# **Telehealth Registration Quick Start Guide**

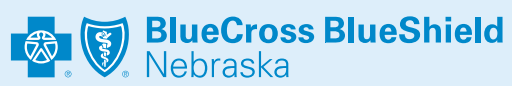

#### $\oslash$  amwell

#### **Mobile Registration**

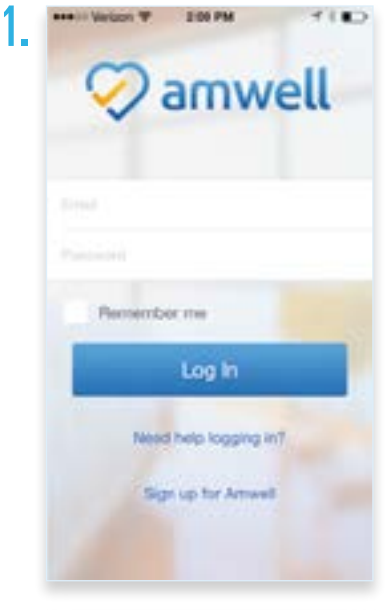

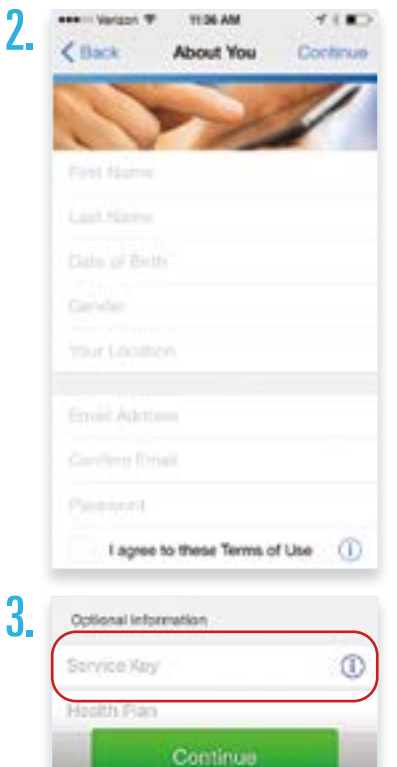

Search the App Store or Google Play for "**Amwell**."

Download the **Amwell** app.

Click *"Sign Up for Amwell"* at the

bottom of the screen. Fill out your personal information, your email, create a password, and enter **BCBSNE** for your Service Key under "optional information" **to get the Blue Cross and Blue Shield of Nebraska member rate.** 

Select **Blue Cross Blue Shield of Nebraska**

from the insurance drop down and enter your member ID number shown on the front of your Blue Cross and Blue Shield of Nebraska member ID card.

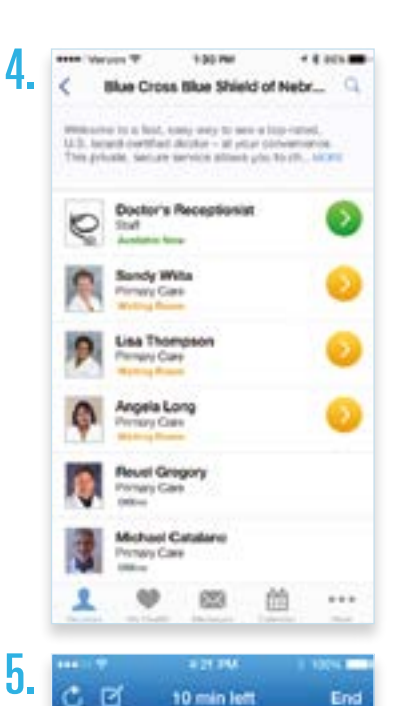

10 min left

Katherina Smith

End

When you are ready to have a visit, choose a provider and enter the necessary information (symptoms, pharmacy of choice, optional medical history, current medications and vitals). Next, enter your insurance information and payment information.

Begin your visit!

## **Telehealth Registration Quick Start Guide**

**BlueCross BlueShield** 

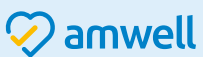

### **Web Registration**

- To sign up for **Amwell**, visit: 1.
- **[NebraskaBlue.com/Telehealth](https://www.nebraskablue.com/Telehealth)**
- Fill out your name, email, create a password and click the green *"Sign Up"* button. 2.

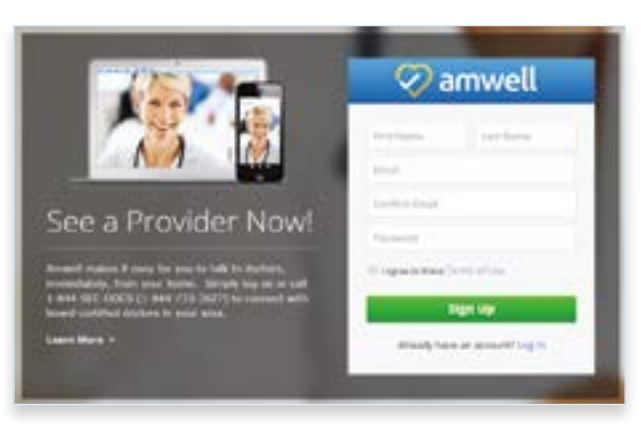

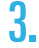

4.

 $\oslash$  amwell Aires Verrit ٠ Date of Birth 1980 Satuary 30.64

 $\oslash$  amwell

Do you have health insurance?

OWN ON Off erse it law

Service Key If your received a key from y ether group, enter's hore. Service hay bestrongly

Fill out your location, birthday, and gender and click *"Continue."*

Select that you have health insurance. Pick **Blue Cross Blue Shield of Nebraska** from the insurance drop down and enter your member ID number from your Blue Cross and Blue Shield of Nebraska member ID card. Then, enter **BCBSNE** in the Service Key field **to get the Blue Cross and Blue Shield of Nebraska member rate**. Click *"Finish."*

When you are ready to have a visit, choose a provider and enter the necessary information (symptoms, pharmacy of choice, optional medical history, current medications and vitals). Next, enter your insurance information and payment information. 5.

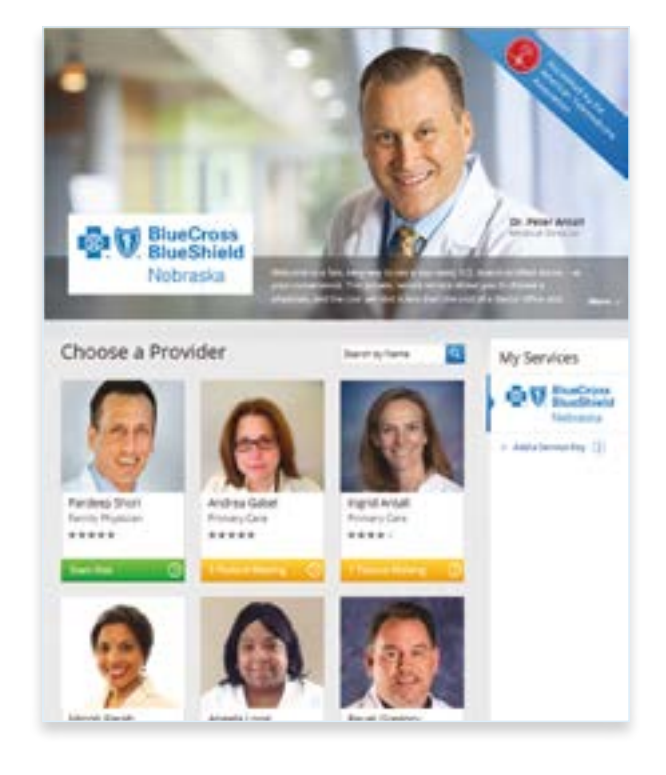

**6.** You will then connect to see the provider in high definition.

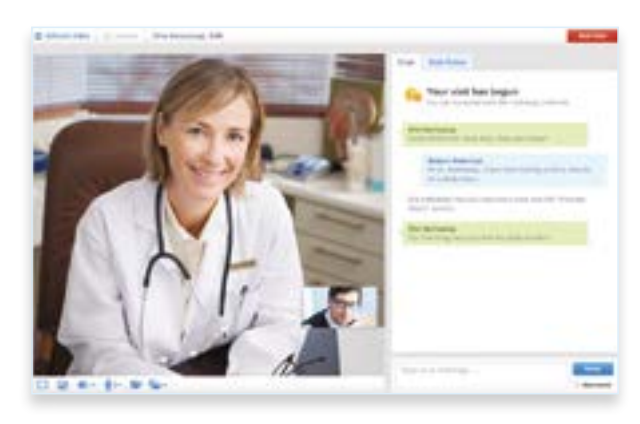